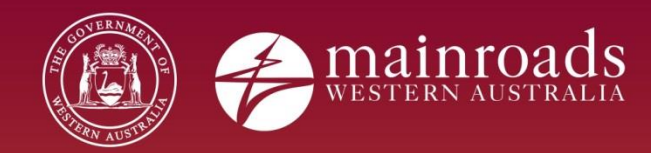

# **EQSafe Contractor On-boarding Package**

Printed copies are uncontrolled unless marked otherwise.

# **Contents**

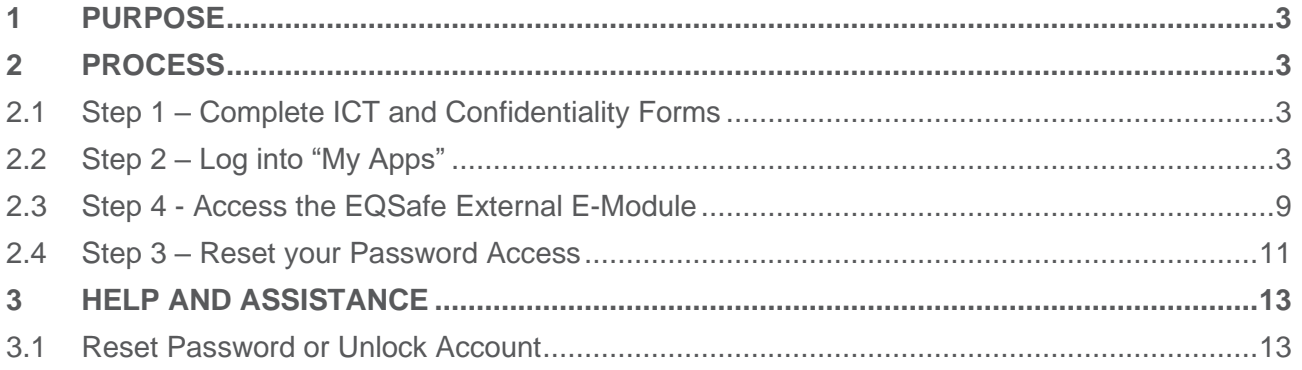

# Document Control

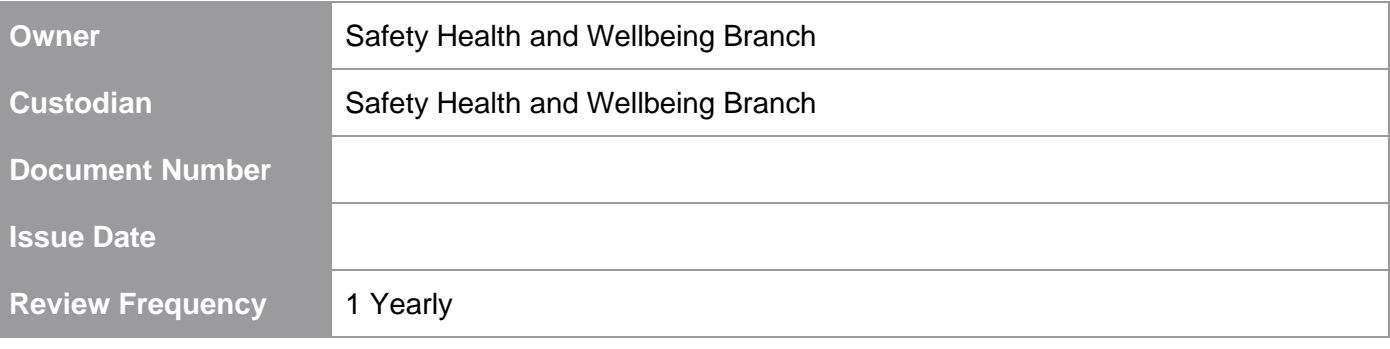

### <span id="page-2-0"></span>**1 PURPOSE**

The purpose of this document is to provide instruction on the EQSafe on-boarding process for External Contractors and other parties involved in the Contractor on-boarding. All Main Roads external Contractors that require access to EQSafe will be issued with a C or an R number through the on-boarding process. The acquisition of C or R numbers and subsequent on-boarding steps are detailed in this document.

### <span id="page-2-1"></span>**2 PROCESS**

Access to the EQSafe system is through a cloud-based portal called "My Apps". Gaining access to this system involves three steps:

- Step 1 Complete the on boarding forms
- Step 2 Login to "My Apps"
- Step 3 Reset your password access

#### <span id="page-2-2"></span>**2.1 Step 1 – Complete ICT and Confidentiality Forms**

To initiate the on-boarding process please ensure you have completed the following two forms sent through to you by the Main Roads WA Business Manager, Safety, Health and Wellbeing Business Partner or delegated person

- *[ICT Access Form For External Access](https://trimwebdrawer.mrwa.wa.gov.au/WebDrawer/record/11135957)*
- *[Confidentiality Agreement Form for External Access.](https://trimwebdrawer.mrwa.wa.gov.au/WebDrawer/record/11135960)*

**Note**: When completing these forms please ensure you complete all sections marked with an "X" electronically except where a signature is required.

Once these forms have been completed please ensure you send a scanned copy back to the Main Roads employee who initially emailed you the forms who will have the forms authorised before sending to the IT Service Desk for processing.

#### <span id="page-2-3"></span>**2.2 Step 2 – Log into "My Apps"**

When the account has been created by the IT Service Desk, the Main Roads WA Business Manager, Safety, Health and Wellbeing Business Partner or delegated person will e-mail you your "C" or "R" number credentials. Please note it may take up to 5 business days for the IT Service Desk to process these forms.

Once this information has been received, contact the IT Service Desk on 08 9323-4306, quote your "C" or "R" number and request that you require your "My Apps temporary password." Please also advise the IT Service Desk that you do not have a Main Roads asset.

Once you have received your temporary password, complete the following steps:

- 1. Set up Multi-Factor Authentication
- Log into the portal<https://aka.ms/mfasetup>
- Ensure you use your **Main Roads email**, given to you in your user credentials email. i.e. [firstname.secondname@mainroads.wa.gov.au](mailto:firstname.secondname@mainroads.wa.gov.au)

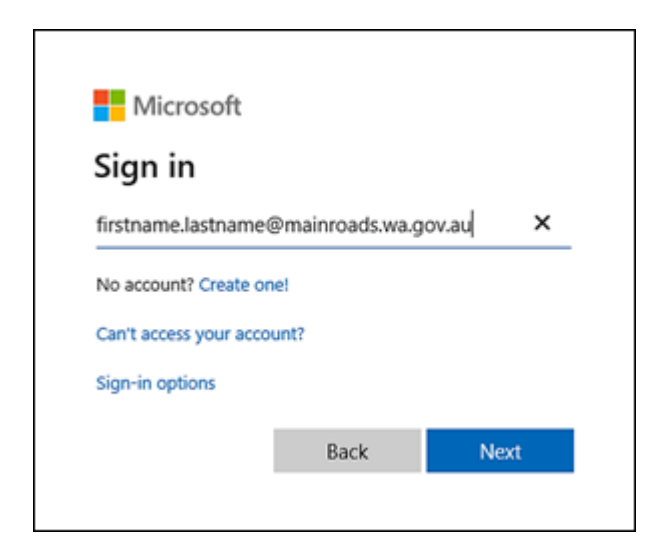

- 2. Enter your password
- Please note the password expires in 90 days.

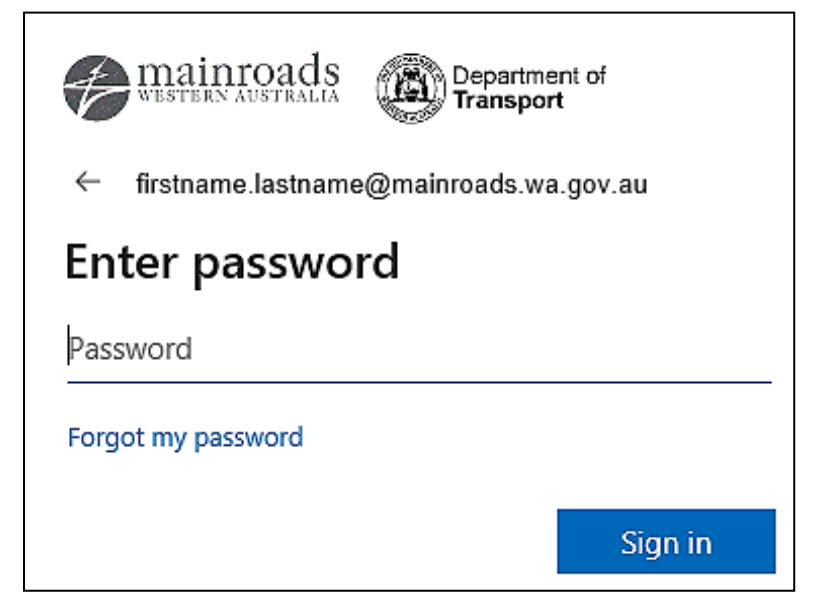

3. You will then be asked to provide more information, please select Next.

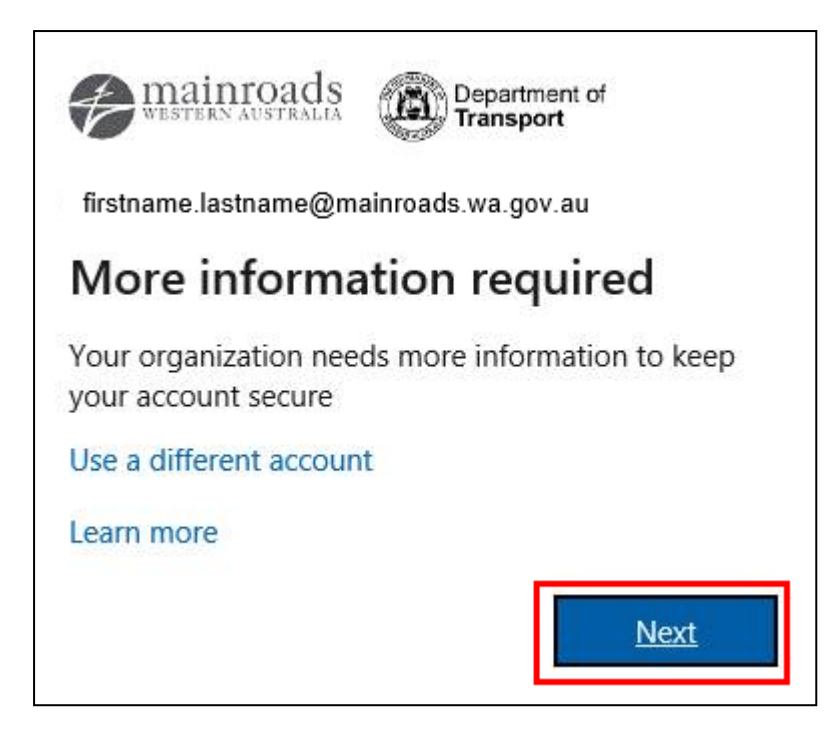

- 4. Authentication
- To ensure you can reset your password and to keep your account secure, you must set up at least one of the two authentication settings (phone or email). We recommend using your mobile phone for the authentication setting.
	- o Please select "I want to set up a different method"

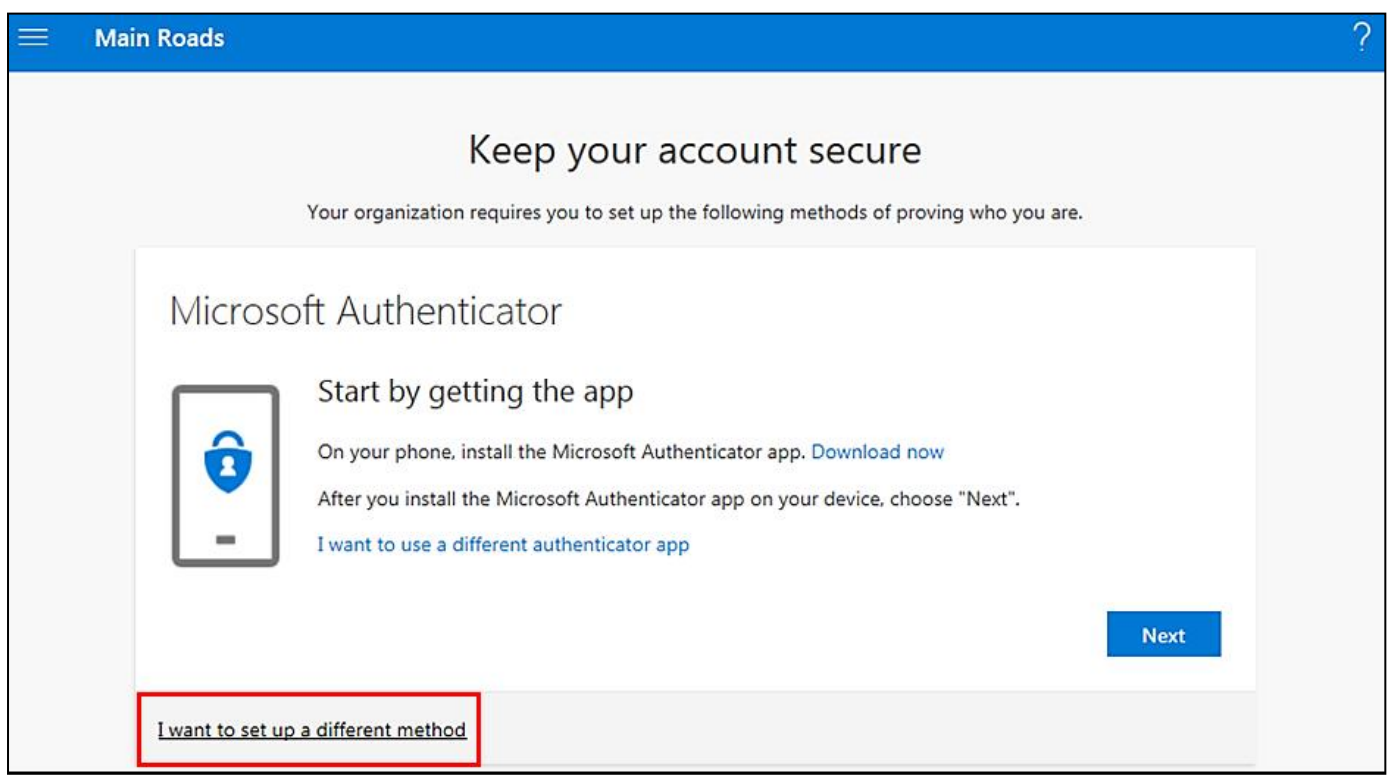

5. Please select "Phone" and click Confirm.

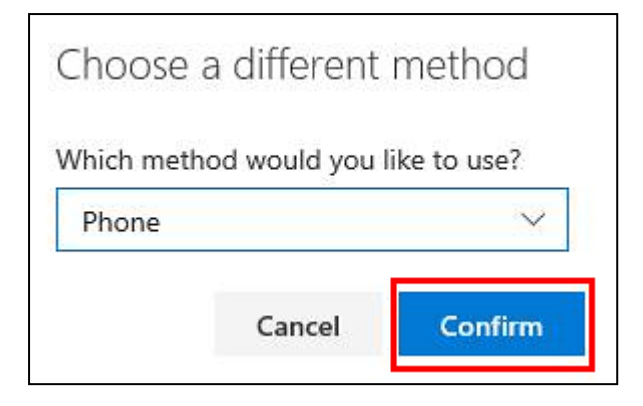

- 6. Change the dialling code to Australia (+61).
- 7. Enter your mobile phone number.
- 8. Select "Text me a code"
- 9. Click Next.

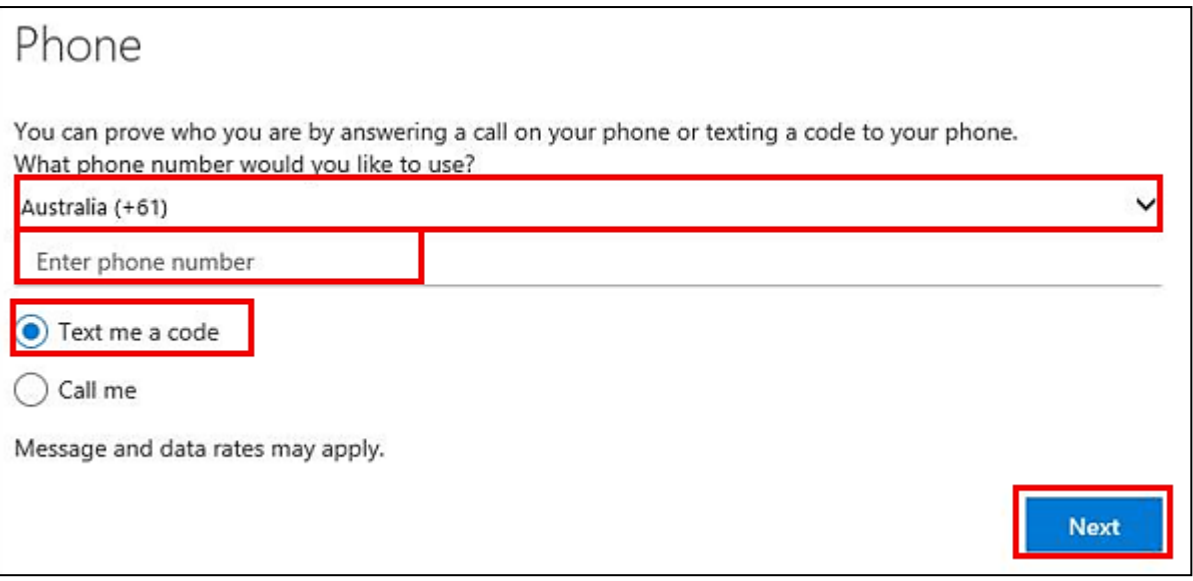

10. You will receive a text message with a code number.

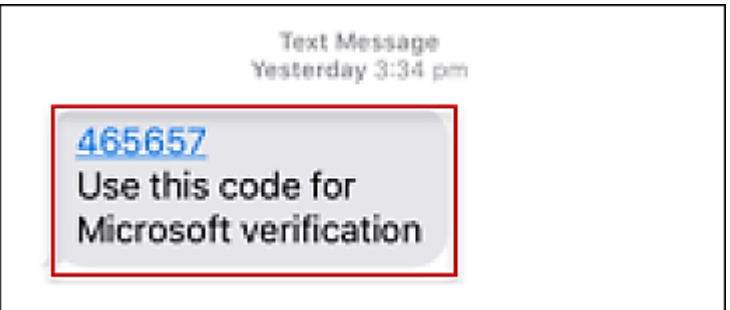

11. Enter the code number in the blank field and select "verify".

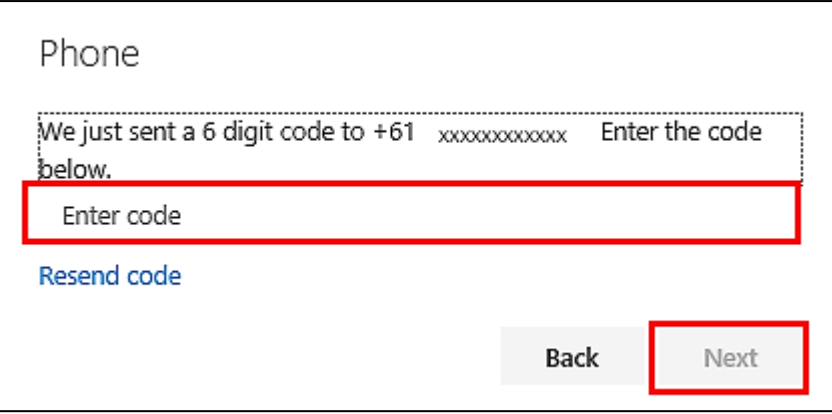

12. Select "Done" to complete this process.

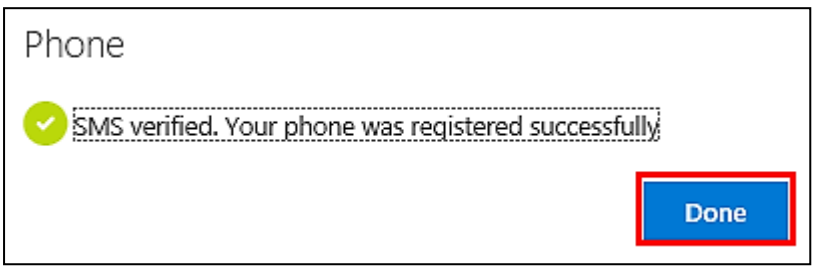

- 13. Now go to **[https://myapps.microsoft.com](https://myapps.microsoft.com/)**
- If you already have a myapps account with your employer please ensure you are signed out of your account.
- Use your Main Roads Email to sign in: [firstname.lastname@mainroads.wa.gov.au](mailto:firstname.lastname@mainroads.wa.gov.au)

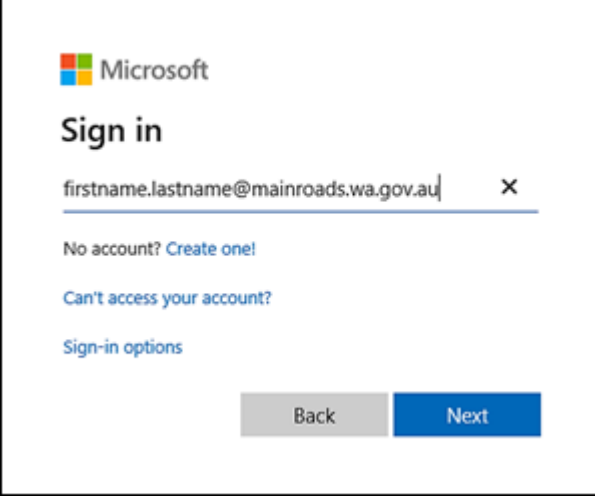

- 14. Enter your password
- Please note the password expires in 90 days.

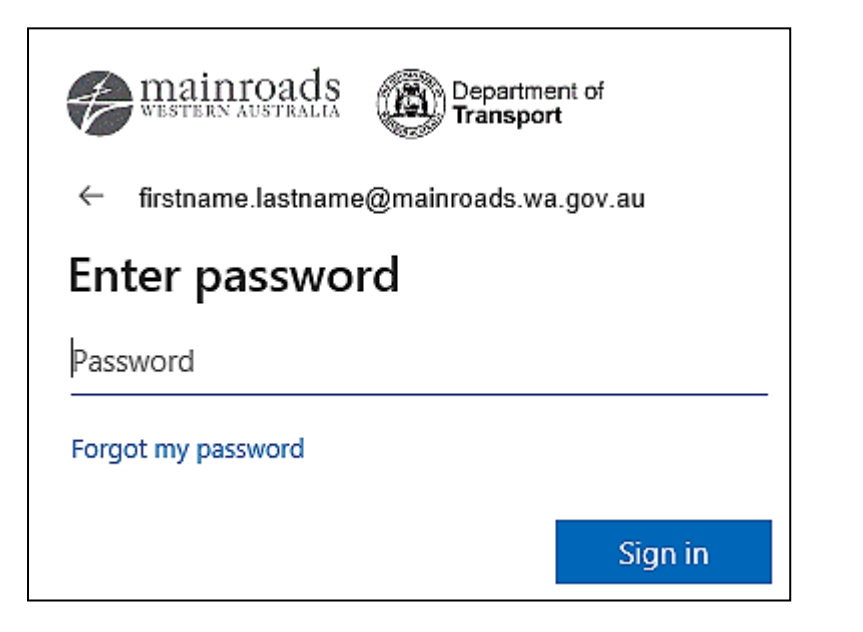

- 15. Select EQSafe on your My Apps Homepage
- If EQSafe does not appear please contact the [eqsafe@mainroads.wa.gov.au](mailto:eqsafe@mainroads.wa.gov.au) inbox.

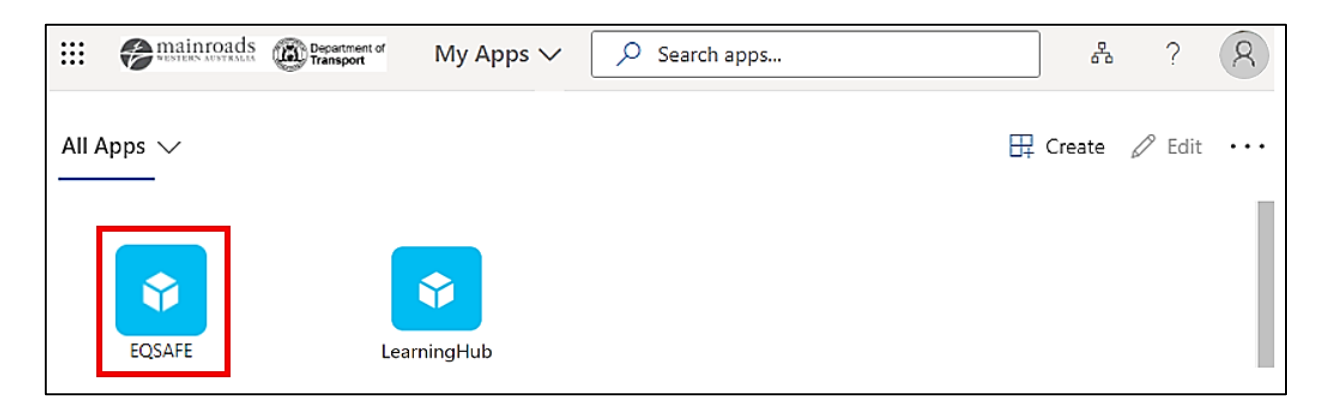

- 16. You will then receive a verification message.
- Enter the code and you will redirected to the EQSafe Homepage.

#### <span id="page-8-0"></span>**2.3 Step 4 - Access the EQSafe External E-Module**

1. Select Learning Hub on the My Apps Homepage.

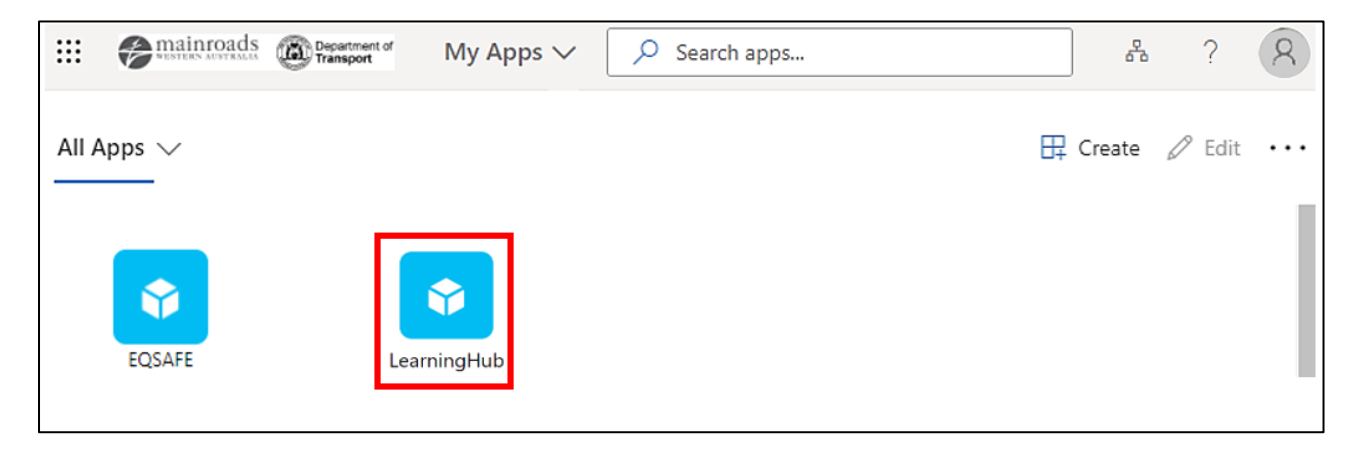

- 2. Welcome to the Learning Hub Homepage.
	- To access the External Module click on the "My Learning" on the left hand side of the portal.

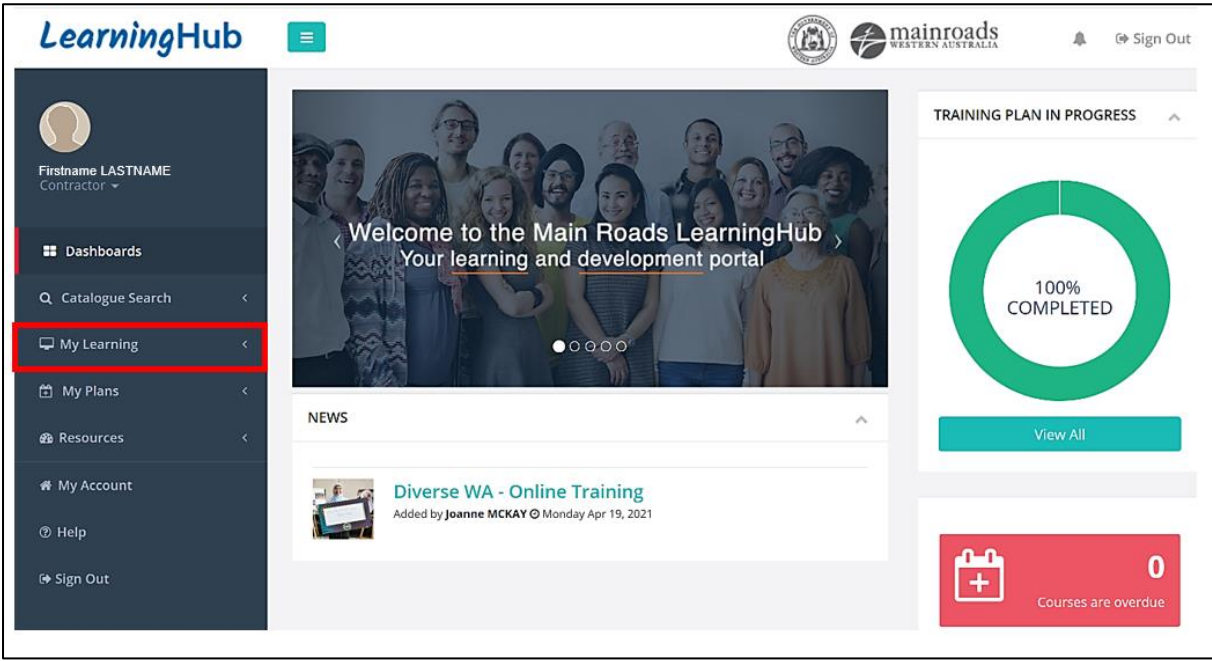

3. Click on "Training".

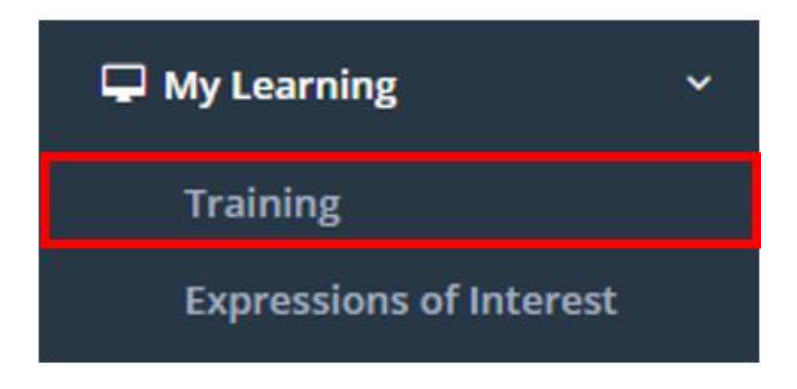

4. Select the Module "EQSafe | External Contractor Training".

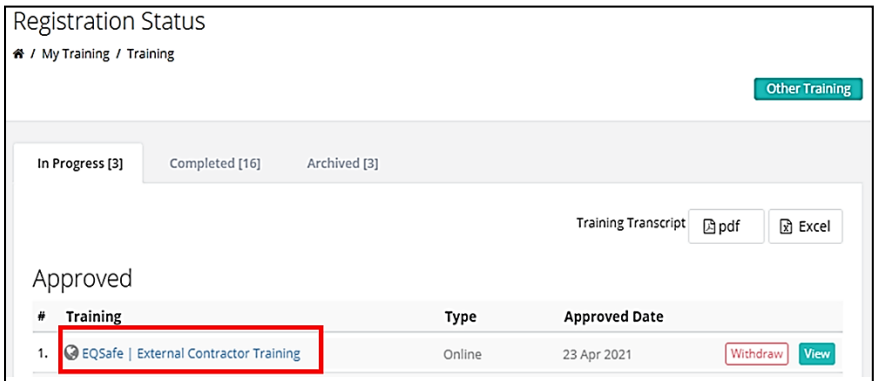

5. Finally select "Enter".

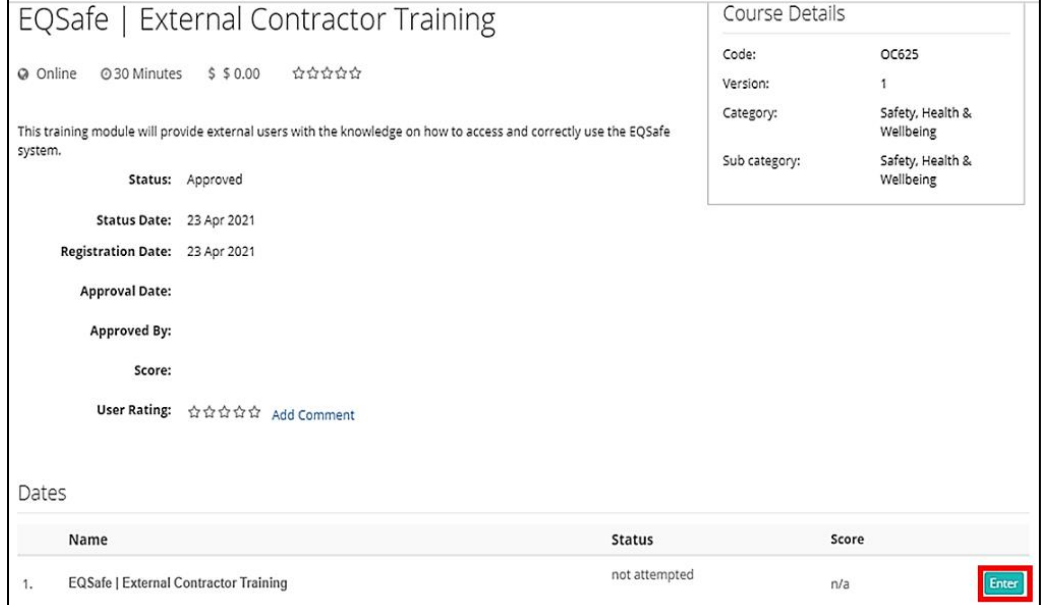

6. Start the Module.

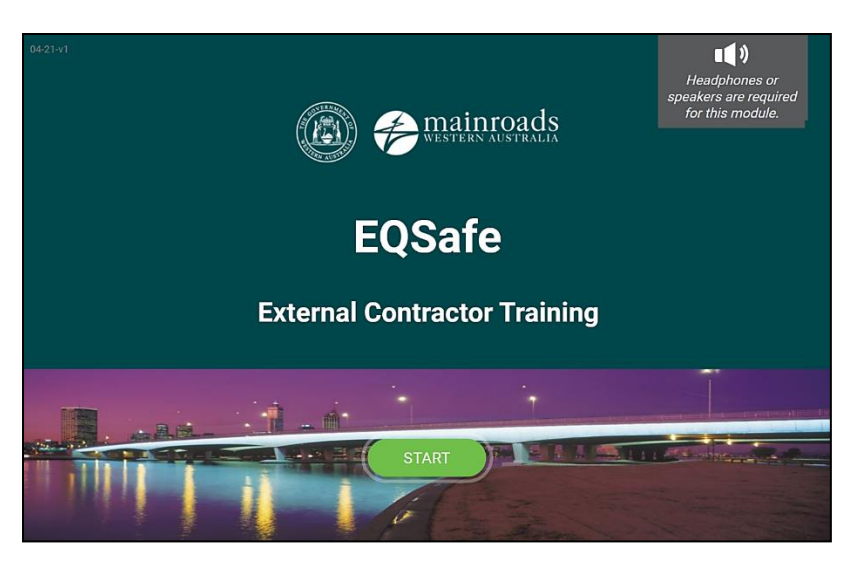

#### <span id="page-10-0"></span>**2.4 Step 3 – Reset your Password Access**

The initial temporary password issued from the IT Service Desk can only be changed after 24 hours from the time of issue. The initial temporary password issued from the IT Service Desk will expire 5 days after the initial date of issue and therefore must be reset.

**Note:** To complete this password reset process you will need access to your mobile phone.

1. In the top right hand corner of the screen select the  $\sim$  icon:

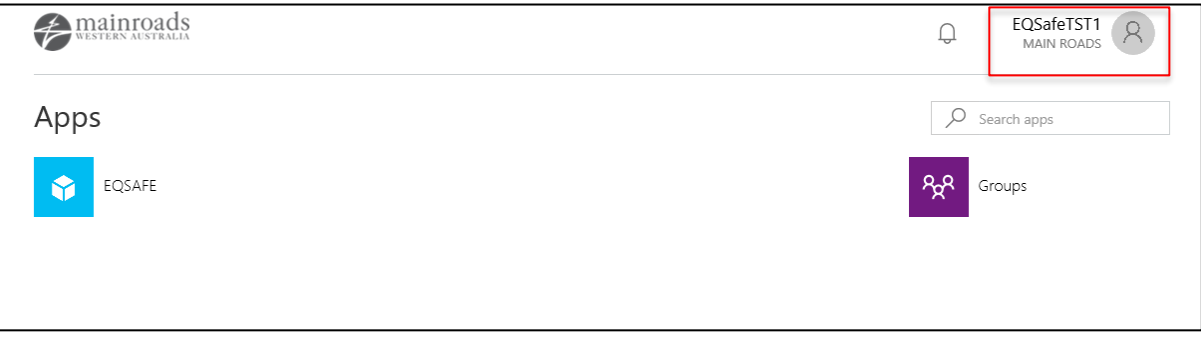

2. Select "Profile" from the drop down list:

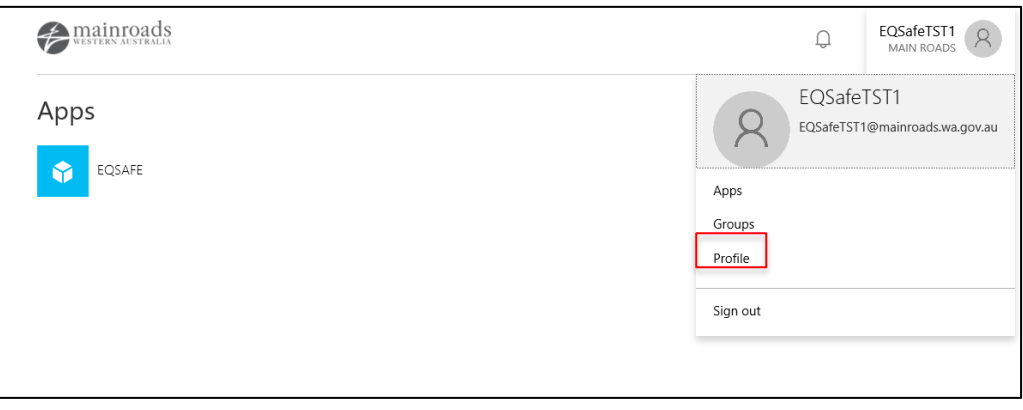

3. Under the "Manage account" section to the right of the screen select the "Change password" option.

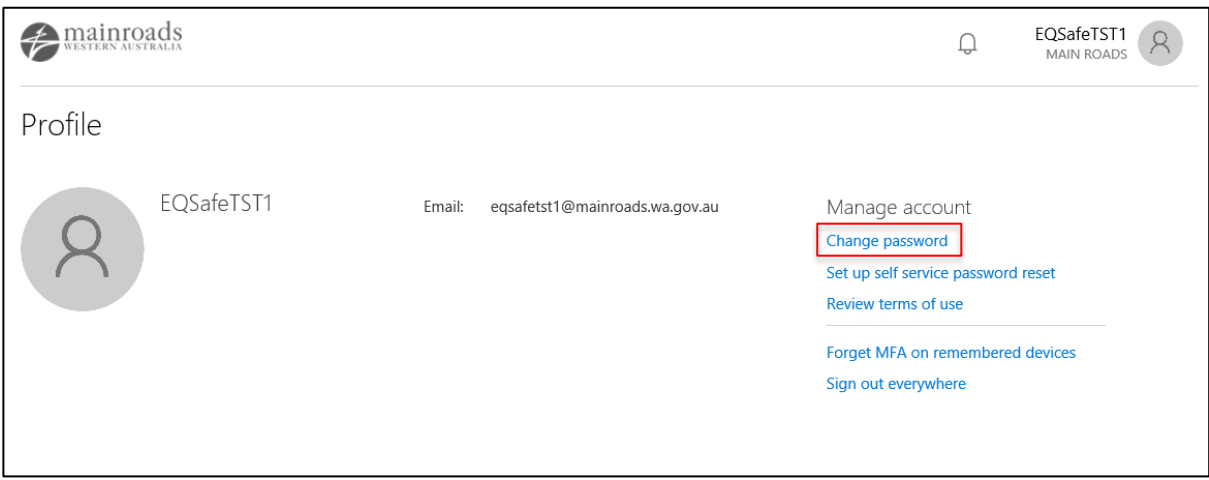

4. Enter your temporary password given to you by the IT Service Desk then enter a new password that you will use for future logins.

The new password that you will create is required to meet at least 3 of the following conditions below:

- Lowercase characters
- Uppercase characters
- Numbers (0-9)
- Symbols

**Note:** You cannot reset your password more than once in a 24-hour period and the password expires every 90 days.

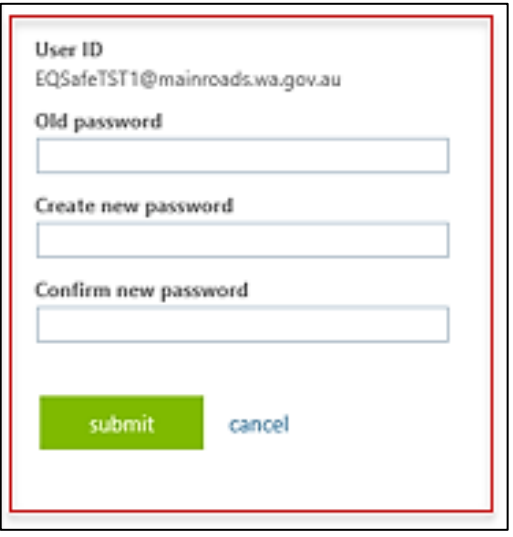

5. Once you have changed your password the system will send you back to the original log on page. Sign in again using your Main Roads email and your new password.

## <span id="page-12-0"></span>**3 HELP AND ASSISTANCE**

If you have any issues with access, please screenshot and email to **EQSAFE@mainroads.wa.gov.au** or call IT Service Desk on **9323 4306** and use the trigger words "myapps" or "Unable to access myapps".

#### <span id="page-12-1"></span>**3.1 Reset Password or Unlock Account**

Reset of password can only happen once every 24 hours. If you have already changed your password and you will like it reset please contact Main Roads IT Service Desk, 08 9323 4306.

By default, a password reset will also unlocks account.

- 1. Go to [http://myapps.microsoft.com](http://myapps.microsoft.com/)
- 2. Click on "Can't access your account?"

![](_page_12_Picture_91.jpeg)

3. Click on "Work or School account"

![](_page_12_Picture_10.jpeg)

4. Enter your Main Roads email address and the Captcha code and click Next

![](_page_13_Picture_29.jpeg)

5. Choose one of the contact method for verification

![](_page_13_Picture_30.jpeg)

6. Follow the prompt and if required, enter the verification code and click Next

![](_page_14_Picture_98.jpeg)

7. Enter a new password and click Finish

Remember that your new password has to comply with the standard Main Roads password requirements:

- a) Is at least eight (8) characters long
- b) Does not contain your username or a word from your Display Name. e.g. E12345, BLOGGS, Joe
- c) Contains characters from 3 (or more) of the following:
	- i. upper case letters (A through Z)
	- ii. lower case letters (a through z)
	- iii. numbers (0 through 9)
	- iv. non-alphanumeric symbols or special characters such as ()!  $@#$  \$ %  $\wedge$  &  $* = + - [ ] < > / ? ] \setminus$
- d) Cannot be reset more than once in a 24 hour period.
- e) Expires every 90 days.

![](_page_14_Picture_99.jpeg)